<span id="page-0-0"></span>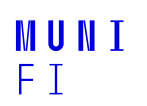

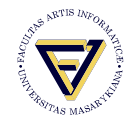

# **PV198 - GPIO**

One-chip Controllers

**Daniel Dlhopolček, Marek Vrbka, Jan Koniarik, Oldřich Pecák, Tomáš Rohlínek, Ján Labuda, Jan Horáček, Matúš Škvarla**

Faculty of Informatics, Masaryk University

2/2023

**[Content](#page-1-0)**

#### <span id="page-1-0"></span>**[Content](#page-1-0)**

[GPIO Overview](#page-2-0)

**[Buttons](#page-5-0)** [Debouncing](#page-6-0)

[Application](#page-7-0) [LED using SDK example](#page-7-0) [Button using config tools](#page-13-0)

[Homework](#page-23-0)

- <span id="page-2-0"></span> $\blacksquare$  Have you checked the preliminaries in study materials?
- Do not forget to setup a new branch for this week (*Week\_02*)!

## **What is GPIO**

#### **GPIO** – **G**eneral **P**urpose **I**nput **O**utput

- Direct control of pins of the MCU
- Basic interaction with external world
- Can be programmed as *input* or *output*
- $\blacksquare$  Has only 2 states (logic 0, logic 1)

## **What is it used for**

#### Anything that works with 2 states  $-$  on/off

- LED
- **Buttons**
- **■** Sensors
- $\blacksquare$  And used by more sophisticated peripherals

**[Buttons](#page-5-0)**

## <span id="page-5-0"></span>**How buttons on board work**

#### Connects pit to ground (logic 0) or to voltage (logic 1)

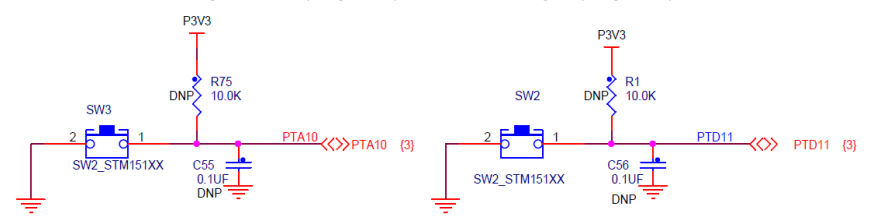

## <span id="page-6-0"></span>**Button debouncing**

#### **■** Bouncing

- $\blacksquare$  Looks like button is pressed multiple times
- $\blacksquare$  Cause by mechanical contact of the switch

#### **■** Solution

- 1. HW debounce (add capacitor)
- 2. SW debounce (wait few milliseconds)

## <span id="page-7-0"></span>**Steps required to create an application**

#### ■ Initialize (*MCUXpresso Configuration Tools* help here)

- 1. Pin
- 2. Clocks
- 3. Peripherals
- Write application code

## **Peripheral configuration options**

#### 1. Write everything from scratch

- **E** Frror prone, time demanding, tedious
- 2. Use SDK example
	- Works out of box
	- Difficult to modify  $\mathbf{r}$
- 3. Use config tools
	- $\blacksquare$  Easy to use and modify

## **LED using the SDK example**

#### ■ Select Import SDK example(s)...

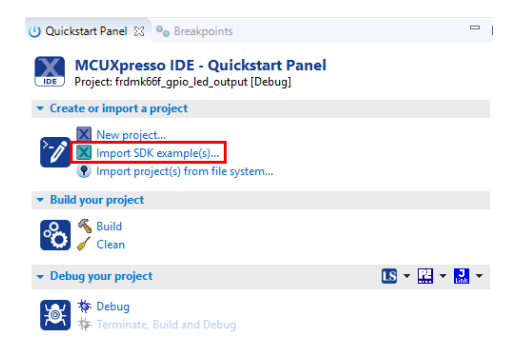

- 1. Open the K6x
- 2. Select the MK66FN2M0xxx18
- 3. Click the board image

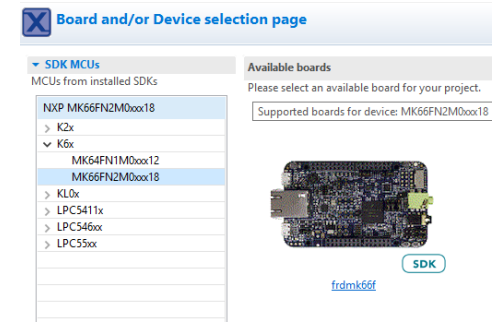

- 1. Open driver\_examples  $\rightarrow$ gpio
- 2. Select the gpio\_led\_output example
- 3. Click *Finish*

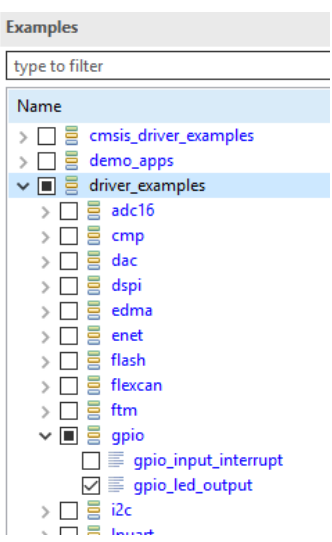

## **Opened example project**

#### **Pins and clocks are already configured**

- GPIO\_PinInit
- GPIO PortToggle

## <span id="page-13-0"></span>**Button control program**

- $\blacksquare$  We will show you how to check for button presses
- $\blacksquare$  The end goal is to write program which will print text to console when SW2 is pressed

#### **[Application](#page-7-0)** [Button using config tools](#page-13-0)

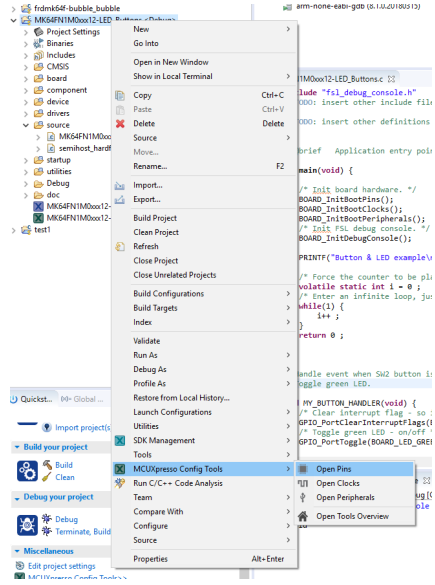

#### **You should see the Pin tool now**

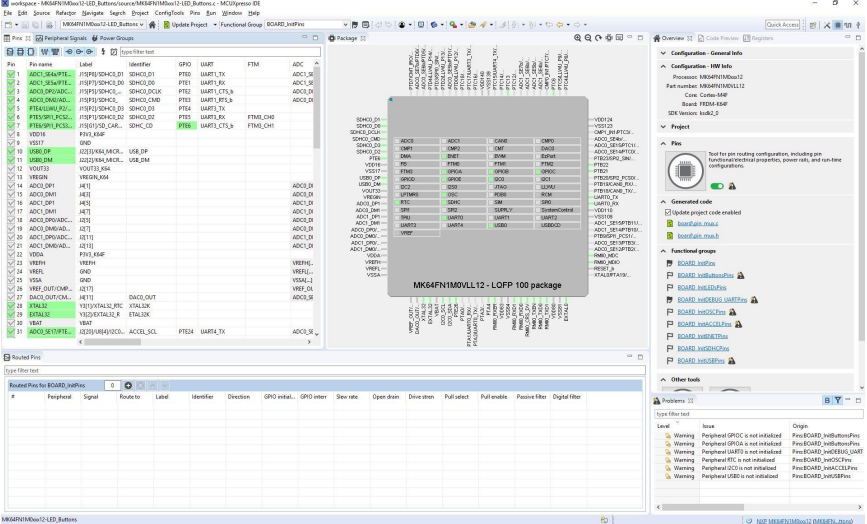

÷.

## **Initialization**

How configuration tools can help us:

- $\blacksquare$  Modify settings easily
- Visual representation of configuration
- Great for custom boards (generates defines for custom boards that simplify management)

## **Configuration**

- $\blacksquare$  Pins tool contains predefined configurations
- We should already see the red LED configured
- Add the configuration for SW2 and SW3 buttons
	- Search for SW2 and SW3 on the "pins" window
	- Click on the checkboxes for SW2 and SW3 and add the GPIO option
	- This will call initialization code for the button pins on program startup

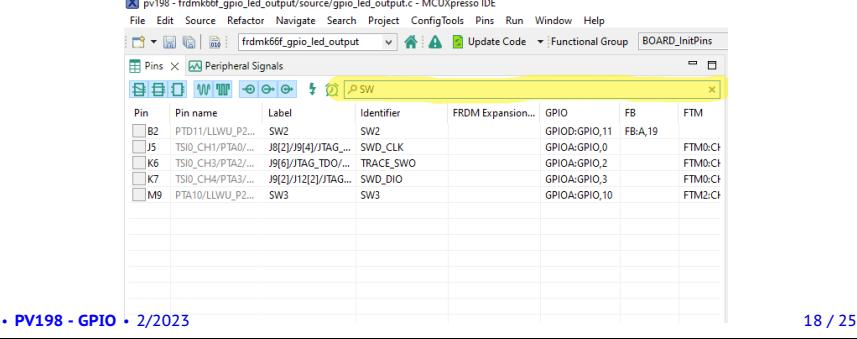

#### ■ *Code preview* was updated

- **If you check the** *Code Preview* **tab, you should see that the** pin\_mux.c file now has extra SW2 and SW3 configuration
- You should see in the *Routed Pins* tab (lower-left corner) that button pins are routed to PTD11 (SW2) and PTA10 (SW3)

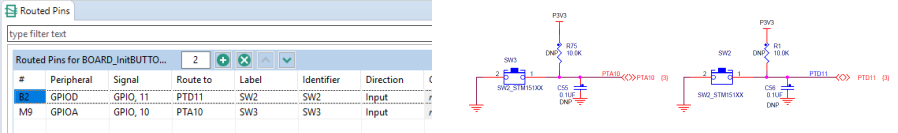

## **Updating code**

#### **Click the Update Code button**

- It opens the *Update Files* dialog
- You can check which changes will be made
- For now, just click OK

## **Writing actual code**

#### Task - Reading a button and printing to console

- Read the current state of the GPIO Button (SW2 and/or SW3)
- $\blacksquare$  If button is pressed, print text to console
- Otherwise, do nothing

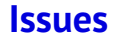

#### $\blacksquare$  When you press the button, text is printed several times

- Why?
- What are the ways to resolve it?

## **Work Progress**

- **N** Write an application that toggles green LED when SW3 is pressed
- $\blacksquare$  Fix the issue with the button press being registered more than once
- $\blacksquare$  Make the LED change color every time it is turned on
	- $\blacksquare$  There are three controllable LEDs on the board

#### **[Homework](#page-23-0)**

## <span id="page-23-0"></span>**Homework**

Write an application which reacts to both buttons

- SW<sub>2</sub> selects color
- SW3 toggles the color on and off
- All colors start turned off
- Selected color starts on red
- Colors switch in the following order: Red  $\rightarrow$  Green  $\rightarrow$  Blue  $\rightarrow$ Red...
- **Application must be immune to the effects of bouncing**

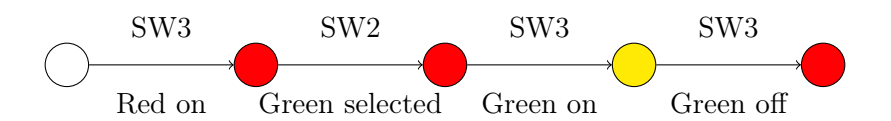

**[Homework](#page-23-0)**

## **Submission**

- Git tag "Submission 02 x"
- One project per branch!

# MUNI FACULTY OF INFORMATICS